# **GUIDA TECNICA SULLA PROCEDURA DI CANDIDATURA ON LINE**

# **Indice**

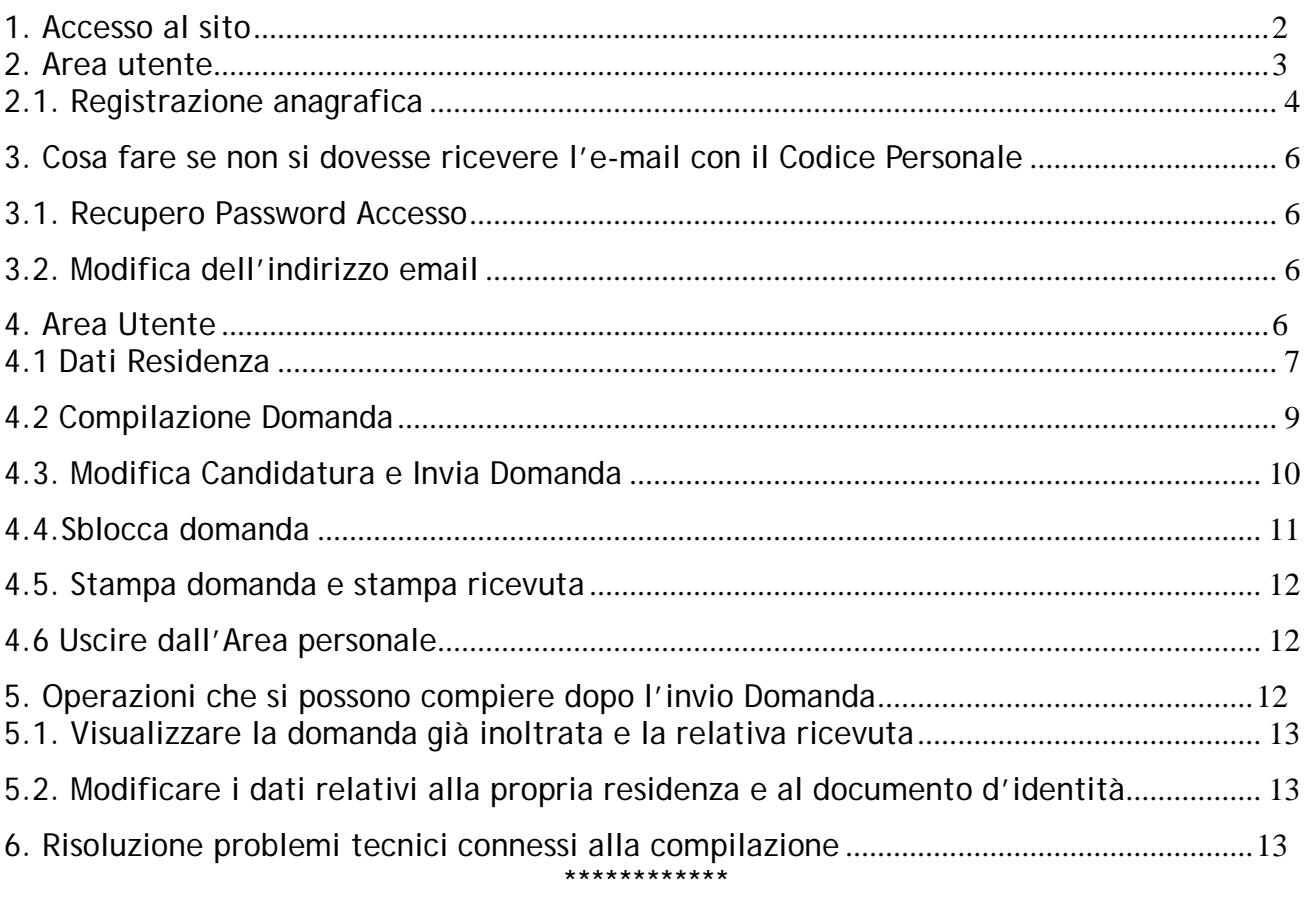

*La presente guida ti accompagnerà nella compilazione on-line della domanda di partecipazione all'avviso pubblico ,in oggetto.*

*Prima di procedere con la compilazione, è necessario leggere con attenzione l'Avviso Pubblico e disporre di:*

- *Un computer collegato ad Internet*
- *Una stampante*
- *Un indirizzo di posta elettronica attivo (es. antonio.rossi@libero.it)*
- *Codice Fiscale*
- *VALIDO Documento di identità*

# **1. Accesso al sito**

Il candidato deve produrre la domanda di partecipazione esclusivamente in via telematica utilizzando il form on line disponibile sul sito internet istituzionale [www.comune.taranto.it](http://www.comune.taranto.it/) - sezione "Concorsi" .

# **2. Area utente**

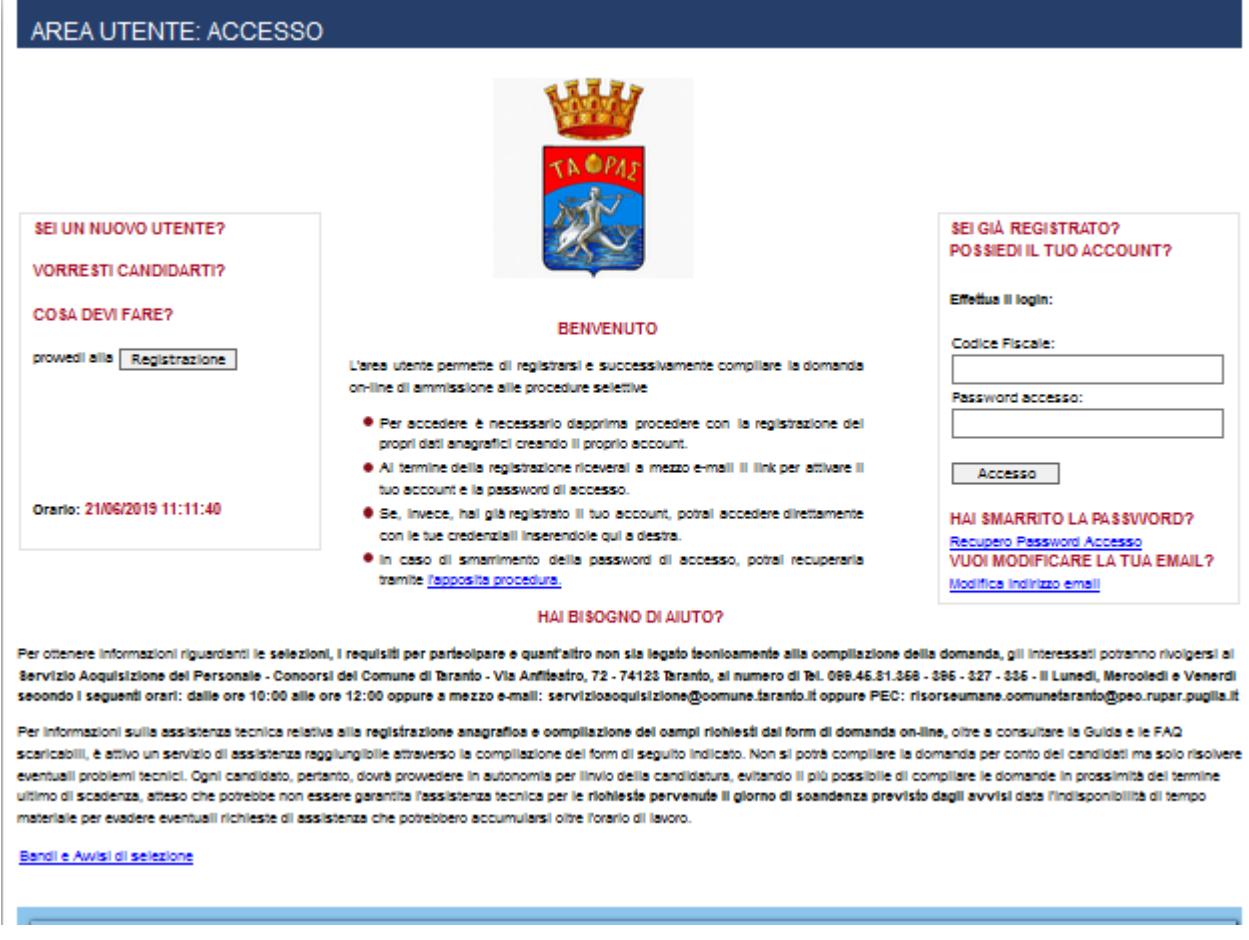

In questa sezione è possibile:

- Registrare i propri dati cliccando sul tasto **REGISTRAZIONE.**
- Recuperare la propria password (Codice Personale), qualora sia stata smarrita, come illustrato nel paragrafo 3.
- Modificare l'indirizzo e-mail inserito precedentemente nella fase di REGISTRAZIONE perché errato o non funzionante, come illustrato nel paragrafo 3.2.

# **2.1. Registrazione anagrafica**

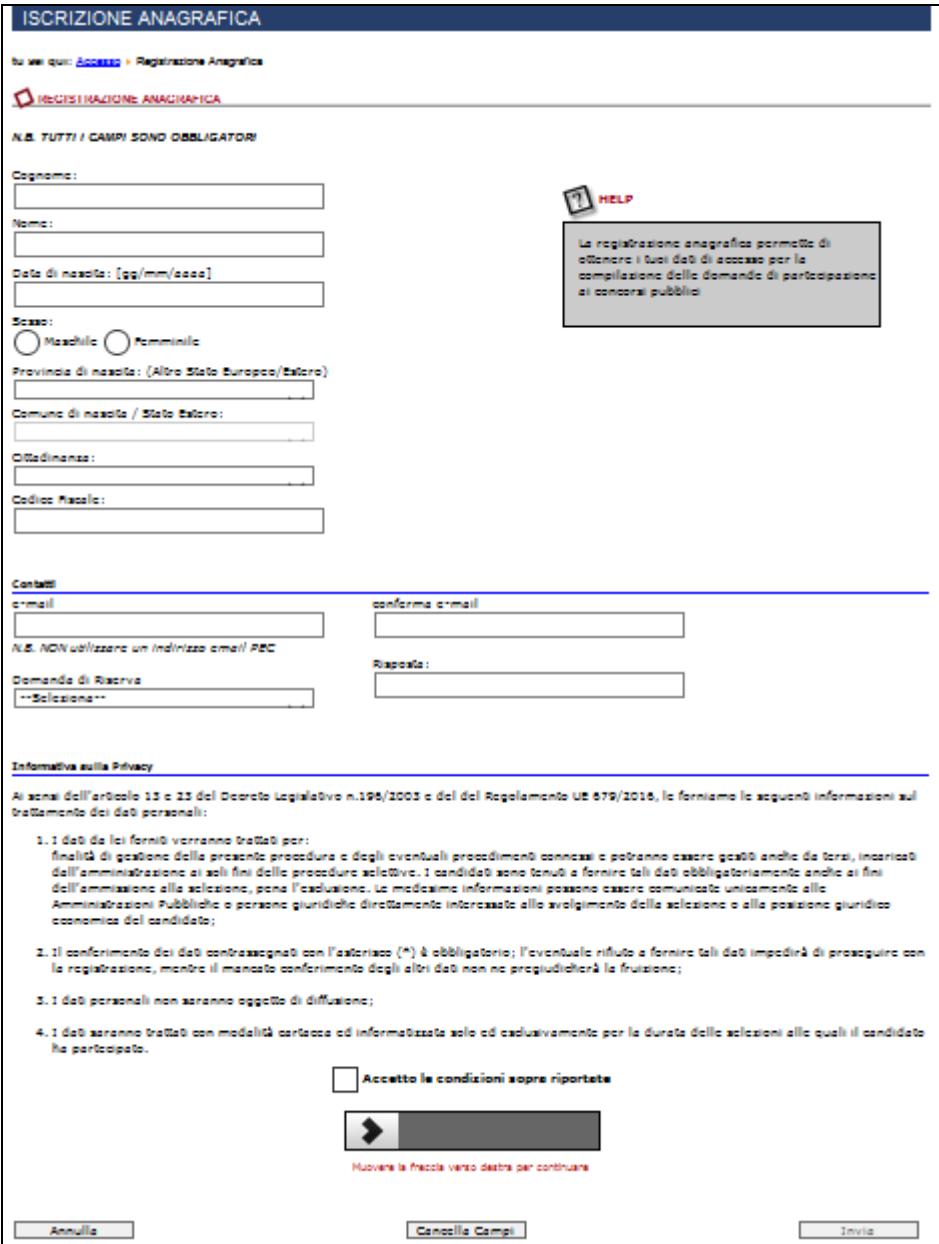

In questa sezione si potranno inserire: Cognome, Nome, Data di nascita, Sesso (spuntando la casella), Comune di nascita, Cittadinanza, Codice Fiscale, E-mail personale, accettazione dell'Informativa sulla privacy.

**Data di Nascita**. E' necessario digitare la propria data di nascita in formato numerico del tipo gg/mm/aaaa ovvero il giorno, il mese e l'anno (ad es. 25/12/1980).

**Provincia, Comune e Cittadinanza**: Cliccando con il mouse sulla freccetta celeste affiancata ad ogni stringa, si accederà al menù a tendina dal quale selezionare i dati corrispondenti alla propria situazione.

**Codice fiscale**: va inserito senza spazi tra le lettere e i numeri.

**Informativa sulla Privacy.** E' obbligatorio leggere l'Informativa sulla privacy e spuntare (cliccando al suo interno con il mouse) la casellina sottostante "Accetto le condizioni sopra riportate".

Verificare i propri dati, spostare obbligatoriamente lo slider e cliccare su **INVIA**.

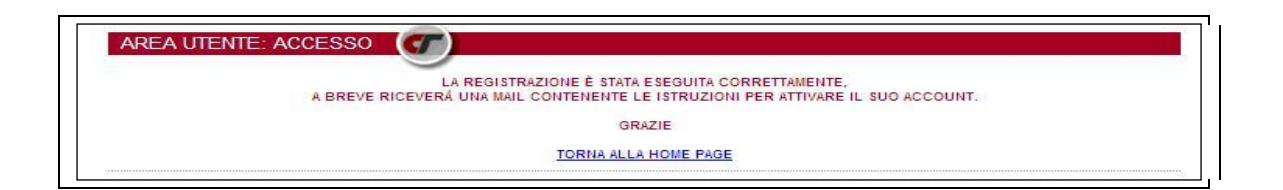

A registrazione ultimata, comparirà sullo schermo il messaggio "La registrazione è stata eseguita correttamente". Nella propria casella di posta elettronica sarà quindi possibile visionare il proprio codice personale e **cliccare sul link** per confermare e continuare con la registrazione.

**Si ricorda che l'aver ottenuto il codice personale non conclude la procedura di invio della domanda di partecipazione all'avviso pubblico. Bisogna seguire gli step successivi fino a completamento della procedura indicata nel Manuale.**

Per continuare la registrazione in un secondo momento, sarà necessario ricollegarsi alla applicazione ed inserire il Codice Fiscale e il Codice password ricevuto via email (senza effettuare nuovamente la registrazione) e continuare con la procedura di immissione dei dati.

# **3. Cosa fare se non si dovesse ricevere l'e-mail con il Codice Personale**

Se non si dovesse ottenere l'email di attivazione contenente il Codice Password bisogna procedere come di seguito illustrato.

## *3.1. Recupero Password Accesso*

Per recuperare il proprio Codice Personale cliccare su **RECUPERO PASSWORD**(comando posto sotto le stringhe d'immissione del Codice Fiscale e della password di accesso).

Dopo aver inserito il Codice Fiscale e l'indirizzo email negli appositi campi e aver cliccato su Conferma si riceverà una email con l'indicazione del Codice Password. Se ciò non si verificasse è perché l'indirizzo email è stato inserito in maniera scorretta durante la registrazione o perché ci sono dei problemi legati alla propria casella di posta elettronica. Pertanto bisogna seguire la procedura spiegata di seguito.

### *3.2. Modifica dell'indirizzo email*

Per Modificare il proprio indirizzo e-mail, bisogna cliccare su **MODIFICA INDIRIZZO EMAIL,** poi inserire il Codice Fiscale e cliccare su **Accedi mediante domanda segreta** (la domanda segreta è quella inserita in fase di registrazione con la rispettiva risposta); così facendo si otterrà il riepilogo dei propri dati con la possibilità di inserire un nuovo indirizzo di posta elettronica che andrà a sostituire il precedente. Al nuovo indirizzo verrà inviata l'email contenente il Codice Password.

*Il proprio account viene attivato solo dopo aver cliccato sul link di attivazione presente nell'email!*

# **4. Area Utente**

Giunti a questo punto, sarà possibile accedere alla compilazione della domanda "on line" selezionando il profilo di proprio interesse e cliccando sul pulsante **COMPILA DOMANDA.**

# *4.1 Dati Residenza*

In questa sezione è necessario compilare i campi che riguardano:

- il Documento di Identità;
- la Residenza;
- l'Indirizzo di posta elettronica certificata
- i Contatti telefonici;
- il Domicilio ( nel caso in cui sia diverso dalla residenza.)

Tuttavia anche dopo aver inviato la domanda sarà possibile modificare questi dati sino al giorno della scadenza dell'avviso pubblico.

La modifica dei campi di Residenza e Recapito Alternativo non avrà effetto sulle domande di iscrizione già inviate.

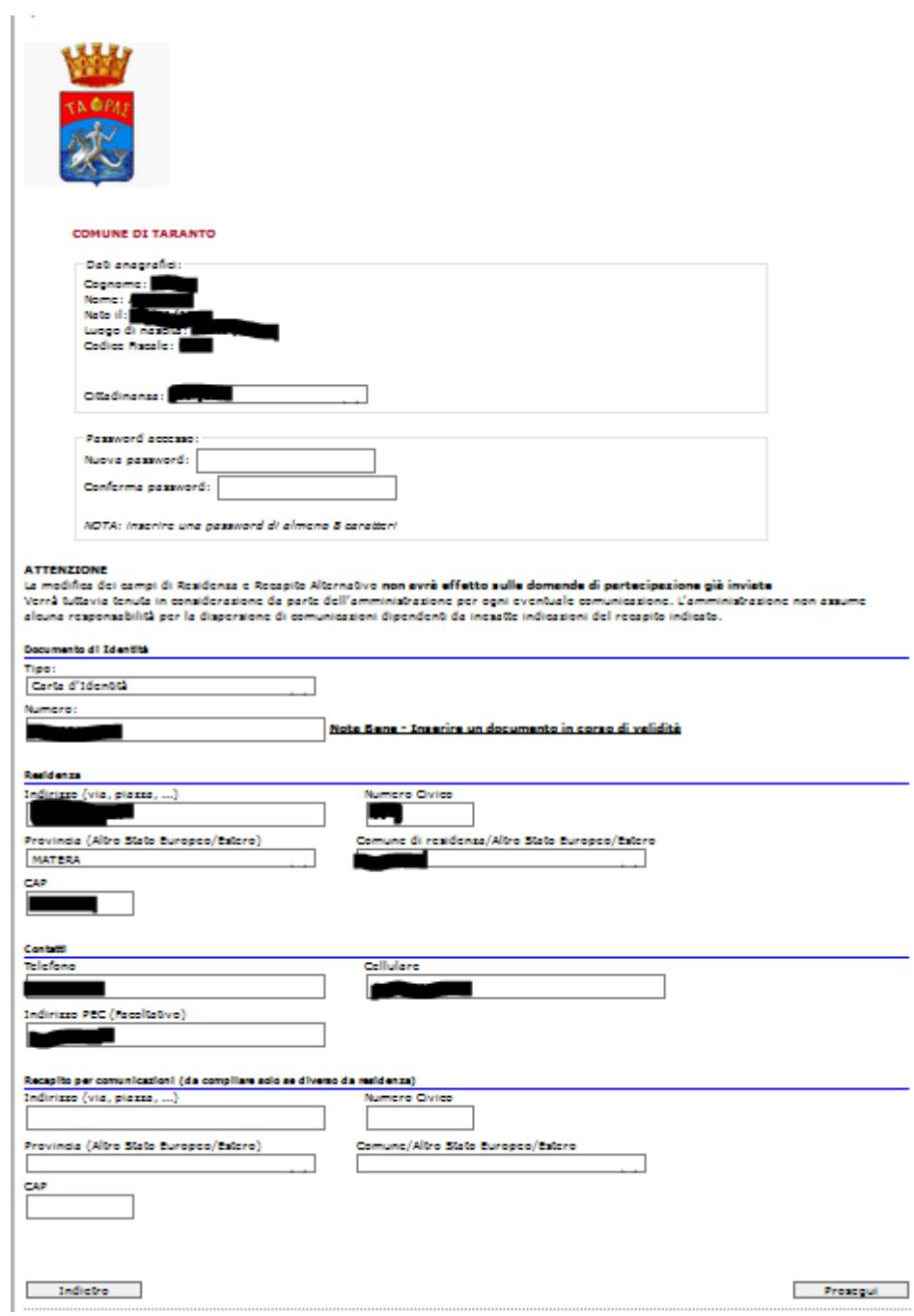

Cliccando sul tasto **PROSEGUI** si accederà alla sezione **COMPILAZIONE DOMANDA.**

### *4.2 Compilazione Domanda*

In questa sezione è necessario autocertificare il possesso dei requisiti di partecipazione previsti dall'avviso pubblico. Questo sarà reso possibile selezionando e compilando i campi inseriti nel form di domanda.

NB: le opzioni facoltative, se dichiarate, vanno formalmente documentate.

Dopo aver Controllato i dati inseriti bisogna cliccare su **SALVA DOMANDA.**

#### **IMPORTANTE!**

Il tempo max di permanenza sulla pagina web è impostato a **90 minuti**, dopodiché la sessione scade e i dati non potranno essere salvati. Una sessione, ricordiamo, è una variabile temporanea che si crea e inizializza quando sul sito accede un nuovo utente. Se si ritiene che il tempo di 90 minuti possa essere non sufficiente, si consigliano i seguenti passaggi:

- 1. Dopo l'accesso utente cliccare sul tasto compila domanda del profilo di interesse e compilare e/o flaggare i dati obbligatori (requisiti di ammissione);
- 2. Cliccare in fondo alla pagina sul tasto avanti fino all'ultima pagina dove comparirà il tasto salva domanda
- 3. Cliccare sul tasto salva domanda per creare il record della propria domanda nel database
- 4. A questo punto si potrà rientrare nella domanda cliccando sul tasto modifica domanda e completare/integrare i dati in ogni momento e fino alla scadenza del termine di presentazione della stessa.

## *4.3. Modifica Candidatura e Invia Domanda*

Prima di inviare la domanda (**procedura che la renderà definitiva**), attraverso il comando **Modifica Dati**, sarà possibile apportare variazioni a quanto dichiarato.

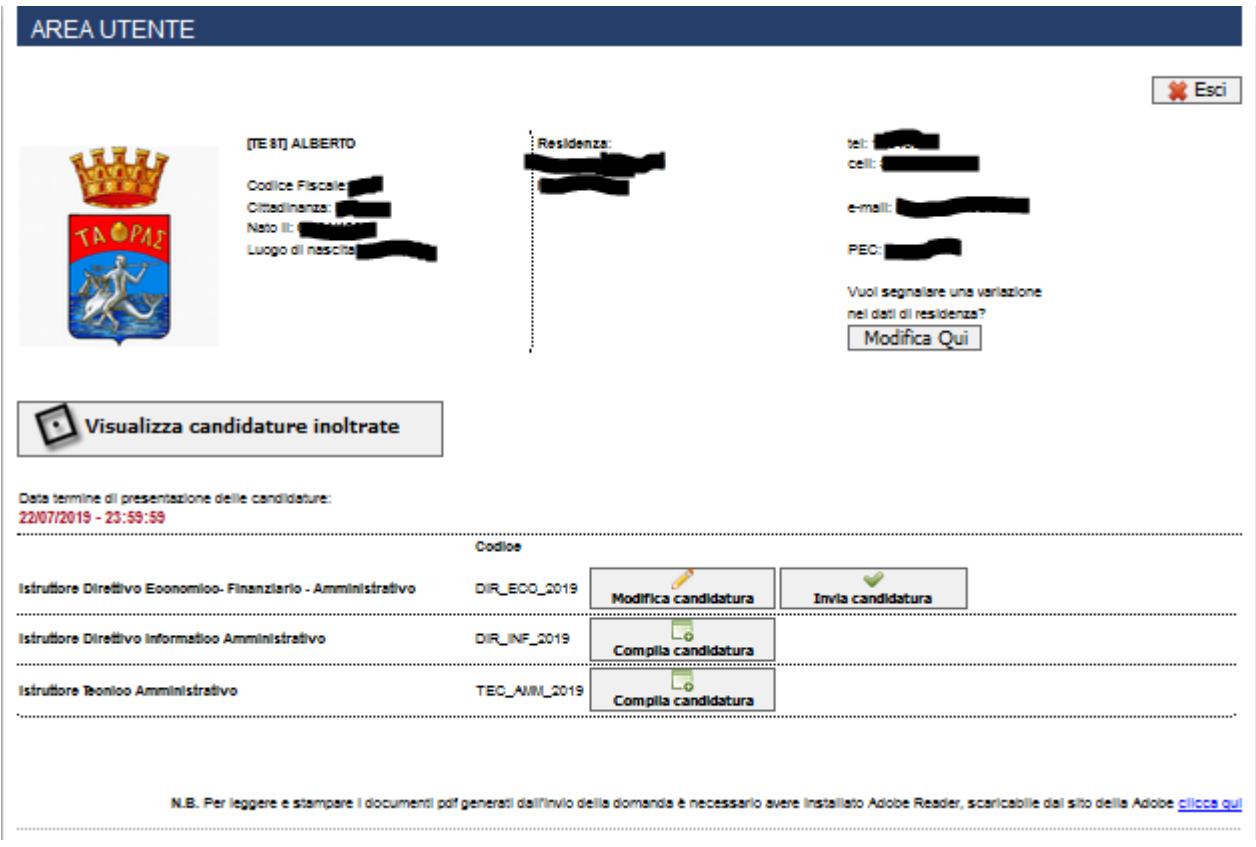

L'INVIO della domanda (che avviene cliccando sul tasto **Invia Domanda**) può essere effettuato anche durante un successivo accesso alla piattaforma dei concorsi.

Il messaggio di avvenuto invio sarà il seguente:

# **L'INVIO DELLA DOMANDA È STATO ESEGUITO CORRETTAMENTE, A BREVE RICEVERÀ UNA EMAIL DI CONFERMA SULLA SUA CASELLA DI POSTA ELETTRONICA**

Attenzione! L'invio della domanda potrà avvenire fino all'ultimo giorno disponibile, dopodiché il sistema provvederà automaticamente ad inviare le domande eventualmente rimaste in sospeso (cioè compilate e salvate, ma non inviate) ed a inviare la domanda

con la ricevuta nella casella di posta elettronica dichiarata al momento della registrazione. Si precisa che l'inoltro della suddetta email non ha nessun valore di convocazione alle prove selettive ma è semplicemente una notifica di avvenuto inoltro della domanda di partecipazione. Tuttavia la domanda e la ricevuta saranno sempre

disponibili nella sua area utente personale del sito web concorsi. Le consigliamo di stampare e conservare accuratamente i due documenti.

#### *4.4.Sblocca domanda*

Una volta inviata la domanda, i dati inseriti saranno definitivi e non sarà più possibile modificarli attraverso il comando Modifica Dati. A riguardo, laddove si ravvisasse la necessità di modificare e/o integrare i dati relativi alla domanda già inviata, si dovrà utilizzare la procedura di Modifica Domanda.

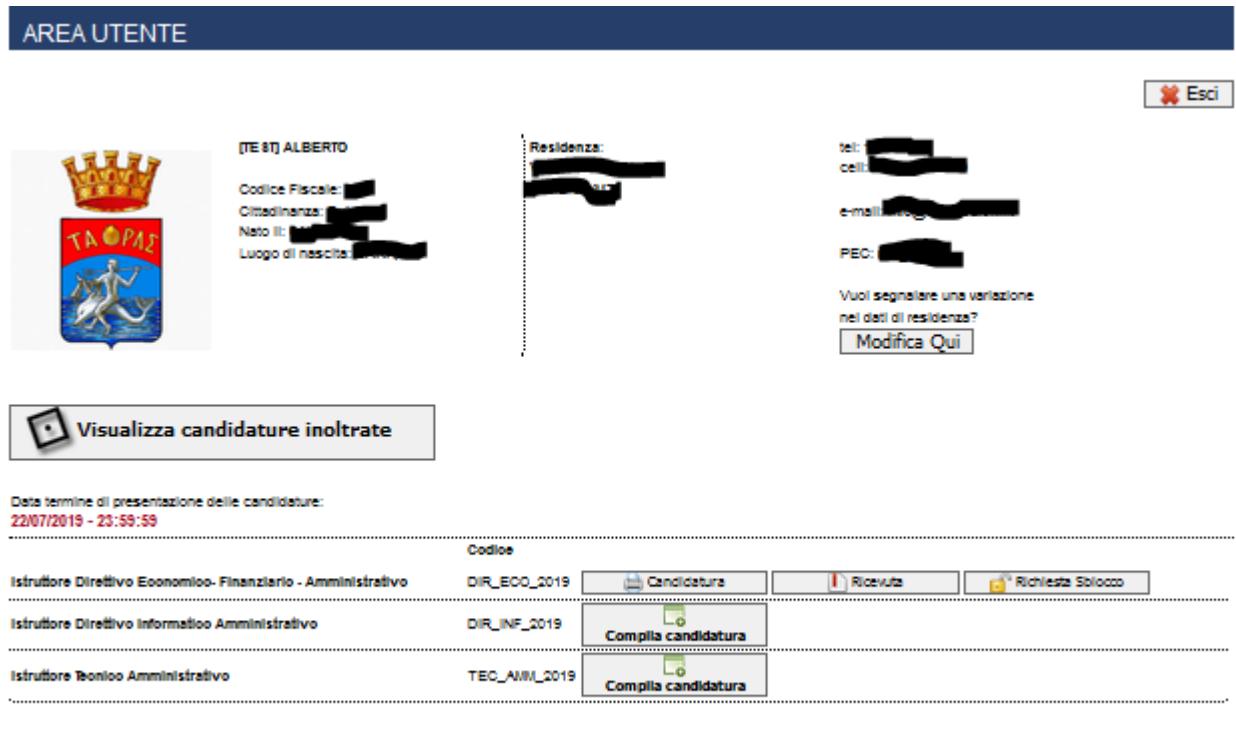

N.B. Per leggere e stampare i documenti pdf generati dall'invio della domanda è necessario avere installato Adobe Reader, scaricabile dal sito della Adobe clicca qui

Cliccando sul tasto Modifica domanda, verrà inviata una mail con la richiesta di conferma della procedura data cliccando sul link presente nella e-mail.

In seguito alla conferma sarà possibile entrare nuovamente nell'Area Utente per provvedere alle eventuali modifiche. Questa procedura, se non confermata, non comporterà alcuna modifica alla domanda già inviata.

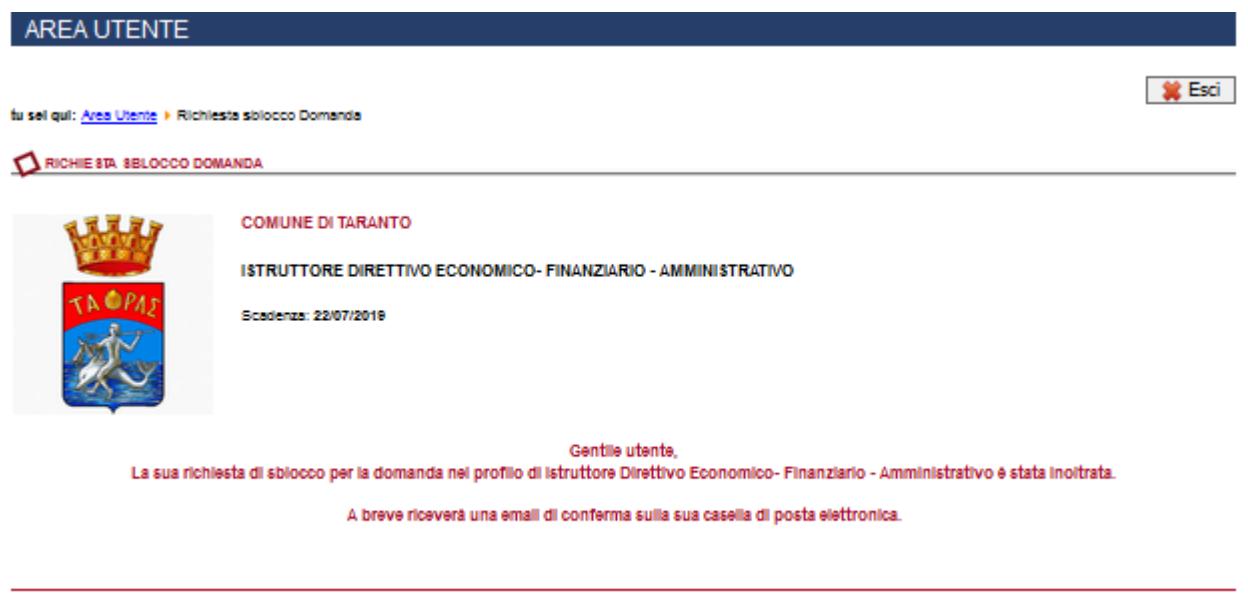

Toma alla Pagina Principale

## *4.5. Stampa domanda e stampa ricevuta*

E' possibile, giunti a questo punto, stampare la Domanda e la Ricevuta o, qualora non si disponga di una stampante, rimandare la procedura di stampa in un secondo momento. **LA PROCEDURA DI CANDIDATURA ON LINE SI CONCLUDE CON LA STAMPA DELLA DOMANDA E DELLA RICEVUTA.** 

### *4.6 Uscire dall'Area personale*

Per uscire dall'Area personale è necessario servirsi del bottone **ESCI** collocato in alto a destra della pagina. Questo metodo garantirà una disconnessione sicura dalla propria area utente e la tutela dei dati in essa registrati da parte di eventuali intromissioni.

# **5. Operazioni che si possono compiere dopo l'invio Domanda**

Inserendo il proprio Codice Fiscale e Codice Personale nella pagina di Accesso, si rientrerà nella Pagina Personale. Cliccando su Accedi ai Concorsi Pubblici si potrà:

• Visualizzare la domanda già inoltrata;

- Modificare i dati relativi alla propria residenza e l'indirizzo di posta certificata sino al giorno della scadenza;
- Recuperare il Codice Personale;
- Modificare il proprio indirizzo di posta elettronica;
- Sbloccare la domanda già inviata;
- Ristampare la domanda inoltrata e la relativa ricevuta.

## *5.1. Visualizzare la domanda già inoltrata e la relativa ricevuta*

Cliccando sull'apposito comando, sarà visualizzata la candidatura inviata e sarà possibile ristampare una copia della stessa o della ricevuta.

## *5.2. Modificare i dati relativi alla propria residenza e al documento d'identità*

Anche dopo aver inviato la domanda sarà possibile modificare i dati relativi alla propria residenza, al documento d'identità e al numero telefonico sino al giorno della scadenza, e l'amministrazione terrà conto sia dei dati eventualmente modificati che di quelli dichiarati in domanda. Pertanto non sarà necessario richiedere modifiche alla domanda già inviata.

# **6. Risoluzione problemi tecnici connessi alla compilazione**

Il seguente Manuale è stato redatto al fine di favorire la compilazione delle domande on line da parte dei candidati.

Per ottenere informazioni riguardanti le selezioni, i requisiti per partecipare e quant'altro non sia legato tecnicamente alla compilazione della domanda, gli interessati potranno rivolgersi al Servizio Acquisizione del Personale - Concorsi del Comune di Taranto - Via Anfiteatro, 72 - 74123 Taranto, al numero di Tel. 099.45.81.356 - 395 - 327 - 335 - il Lunedì, Mercoledì e Venerdì secondo i seguenti orari: dalle ore 10:00 alle ore 12:00 oppure a mezzo e-mail: servizioacquisizione@comune.taranto.it oppure PEC: [risorseumane.comunetaranto@pec.rupar.puglia.it](mailto:risorseumane.comunetaranto@pec.rupar.puglia.it)

Per informazioni sulla assistenza tecnica relativa alla registrazione anagrafica e compilazione dei campi richiesti dal form di domanda on-line, oltre a consultare la Guida e le FAQ scaricabili, è attivo un servizio di assistenza raggiungibile attraverso la compilazione del form presente nell'Area Utente:Accesso. Non si potrà compilare la domanda per conto dei candidati ma solo risolvere eventuali problemi tecnici.

Ogni candidato, pertanto, dovrà provvedere in autonomia, per l'invio della candidatura.

**Si ringrazia per la collaborazione**